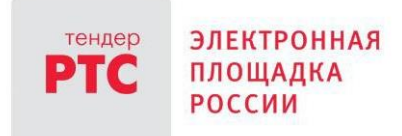

# **ЭЛЕКТРОННЫЙ МАГАЗИН РТС-МАРКЕТ ИНСТРУКЦИЯ ПРОДАВЦА**

**Подача предложения на участие в закупке**

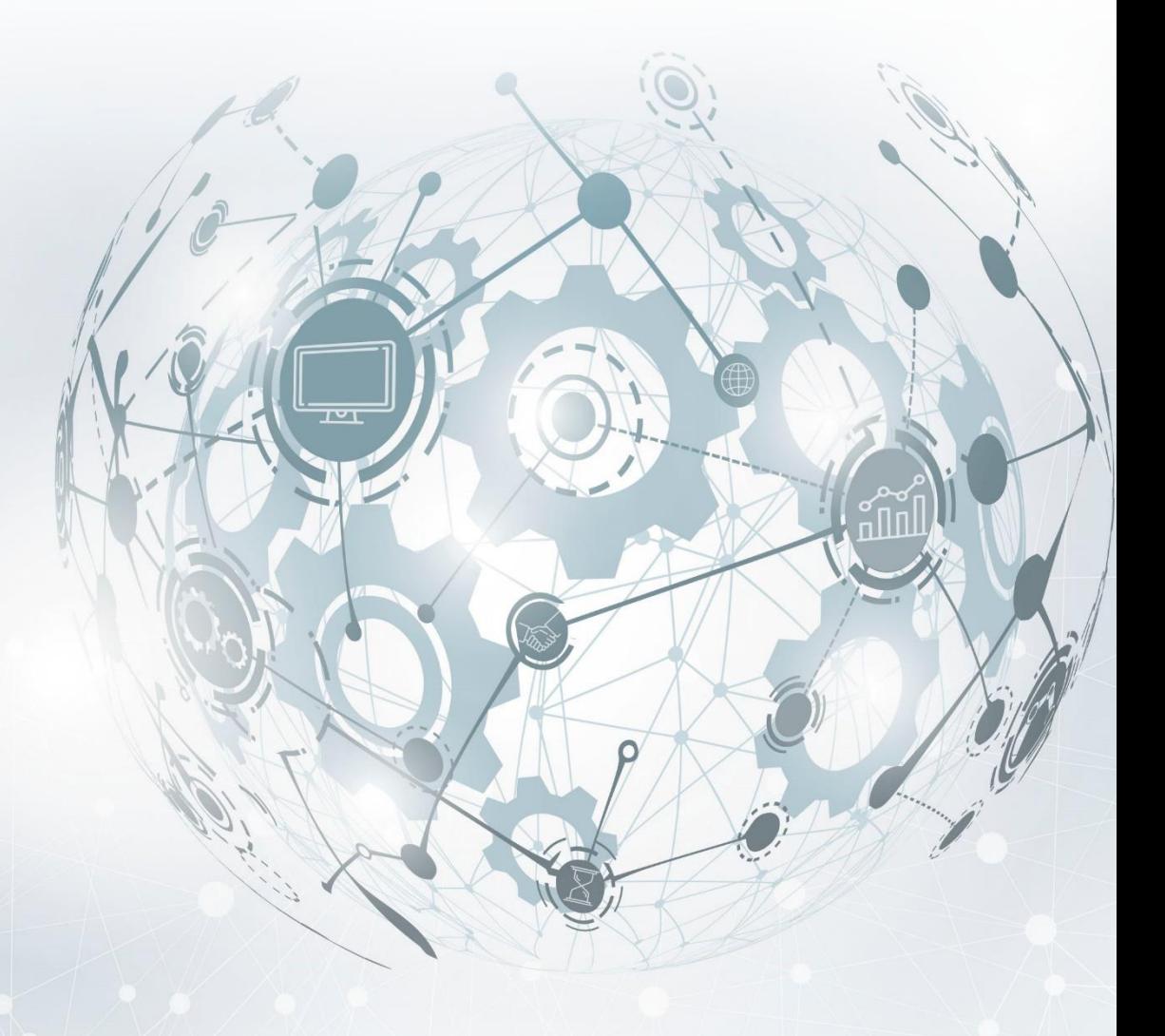

МОСКВА • 2020

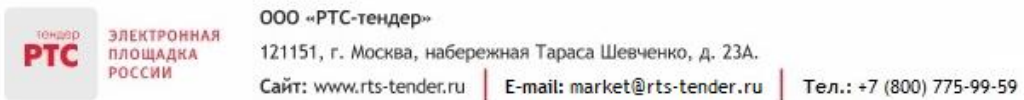

## Содержание

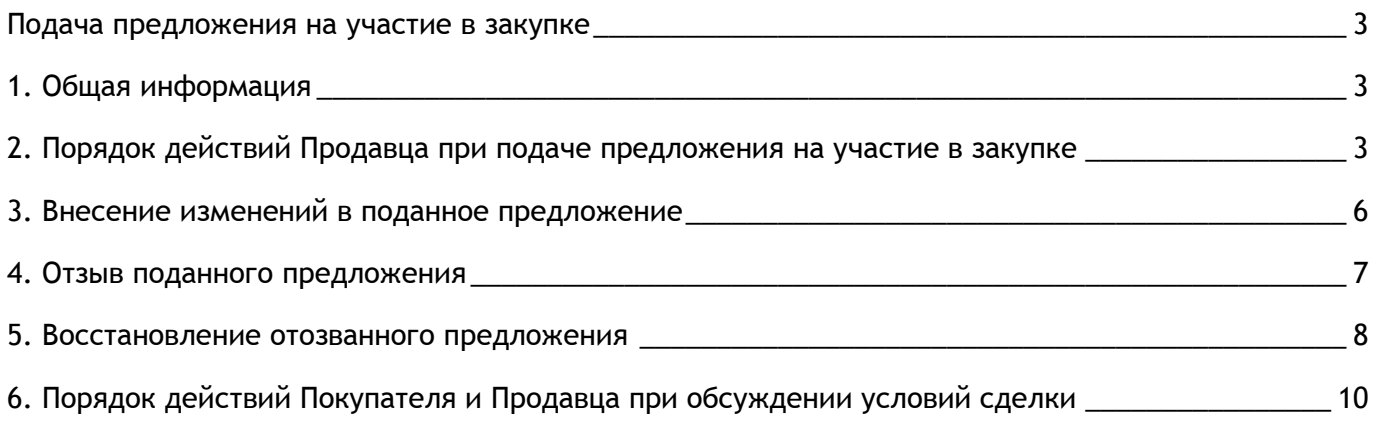

### <span id="page-2-0"></span>Подача предложения на участие в закупке

## <span id="page-2-1"></span>1. Общая информация

ЭЛЕКТРОННАЯ

ПЛОЩАДКА

Извещение о проведении закупки малого объема публикуется Покупателем с использованием Электронного магазина.

Такие виды закупок не публикуются Покупателем в ЕИС, создание и проведение закупки осуществляется только в Электронном магазине. После того, как извещение будет опубликовано, оно отобразится в Электронного магазине, интеграции сведений в ЕИС не произойдет.

Этапы проведения закупки малого объема в Электронном магазине РТС-маркет:

1. Покупатель создает извещение о проведении закупки;

2. Продавцы подают предложения на участие в закупке (отсутствует требование обеспечения предложения);

3. Покупатель рассматривает поступившие предложения от Продавцов (по итогам рассмотрения предложений протокол в Электронном магазине не публикуется);

4. Заключение договора (отсутствует требование обеспечения исполнения договора, действия по направлению договора выполняет Продавец).

По факту заключения договора с Продавца списывается тариф в размере 1% от начальной (максимальной) цены договора в Закупке, в том числе НДС. Если начальная (максимальная) цена договора в Закупке не установлена, вознаграждение, взимаемое с Продавцов, составляет 5000 рублей РФ, в том числе НДС.

## <span id="page-2-2"></span>2. Порядок действий Продавца при подаче предложения на участие в закупке

Продавец, заинтересованный в размещенном Покупателем извещении о закупке, имеет возможность сформировать и направить Покупателю предложение на закупку с обязательным указанием цены, по которой Продавец намерен реализовать товар (выполнить работу/оказать услугу). В предложении на закупку Продавцом также могут указываться условия реализации товаров (выполнения работ, оказания услуг), предлагаемые Продавцом.

### **Для подачи предложения на закупку необходимо:**

- 1. Осуществите поиск закупки в Личном кабинете;
- 2. Откройте карточку закупки;
- 3. В карточке закупки нажмите кнопку «Предложить»;

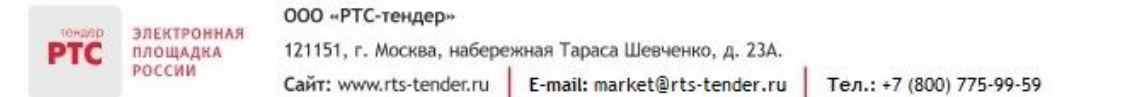

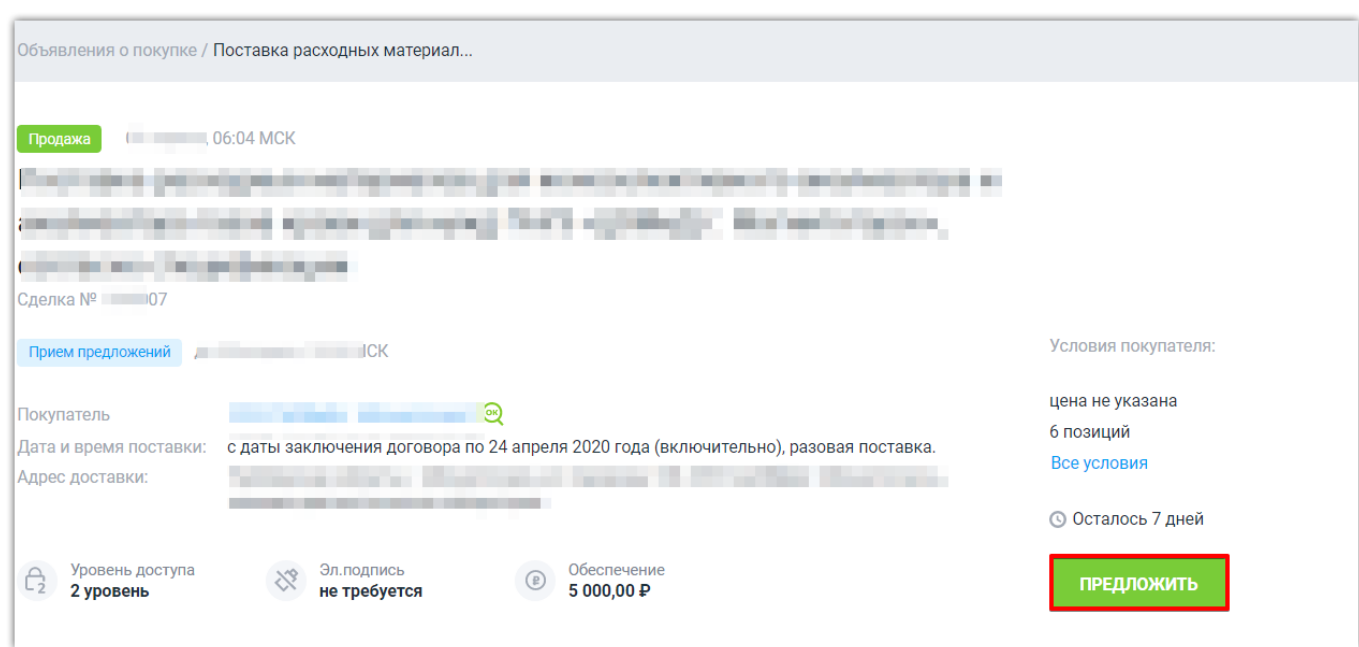

4. Откроется страница «Новое предложение», с информацией об обеспечение предложения. Для открытия формы предложения нажмите кнопку «Далее»;

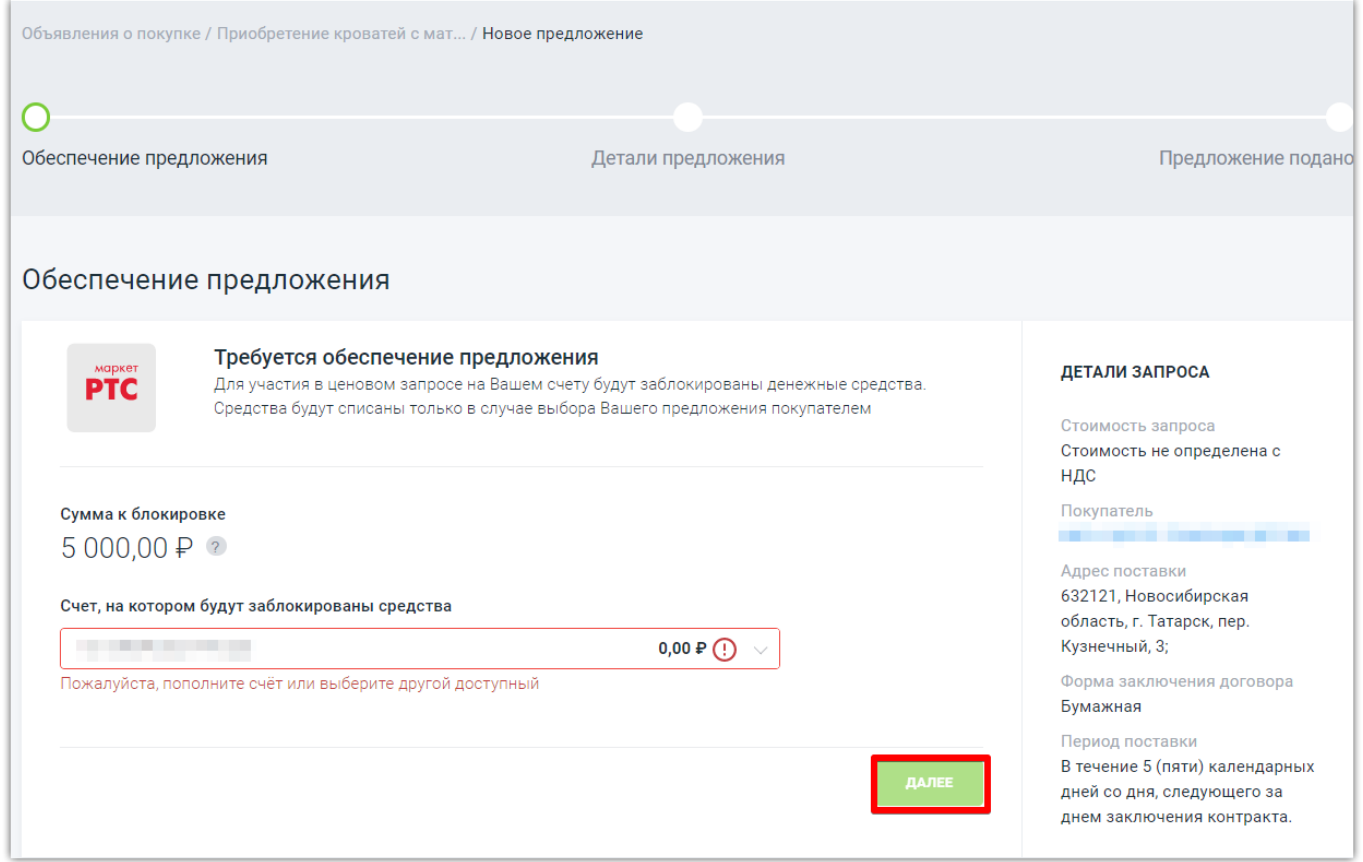

5. Откроется страница «Новое предложение», которую необходимо заполнить;

#### ООО «РТС-тендер» ЭЛЕКТРОННАЯ<br>ПЛОЩАДКА<br>РОССИИ 121151, г. Москва, набережная Тараса Шевченко, д. 23А. Сайт: www.rts-tender.ru | E-mail: market@rts-tender.ru | Тел.: +7 (800) 775-99-59

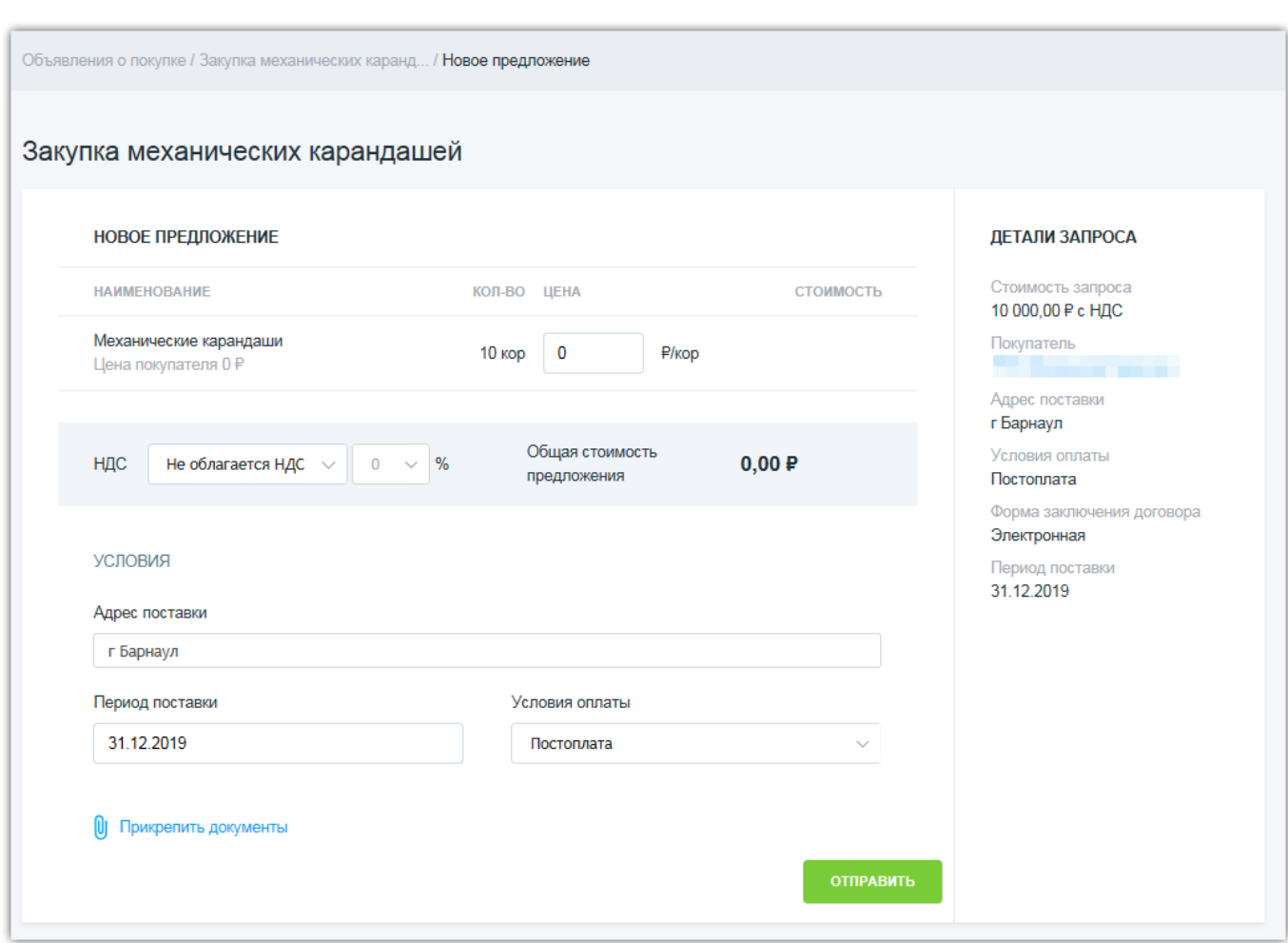

### Порядок заполнения полей:

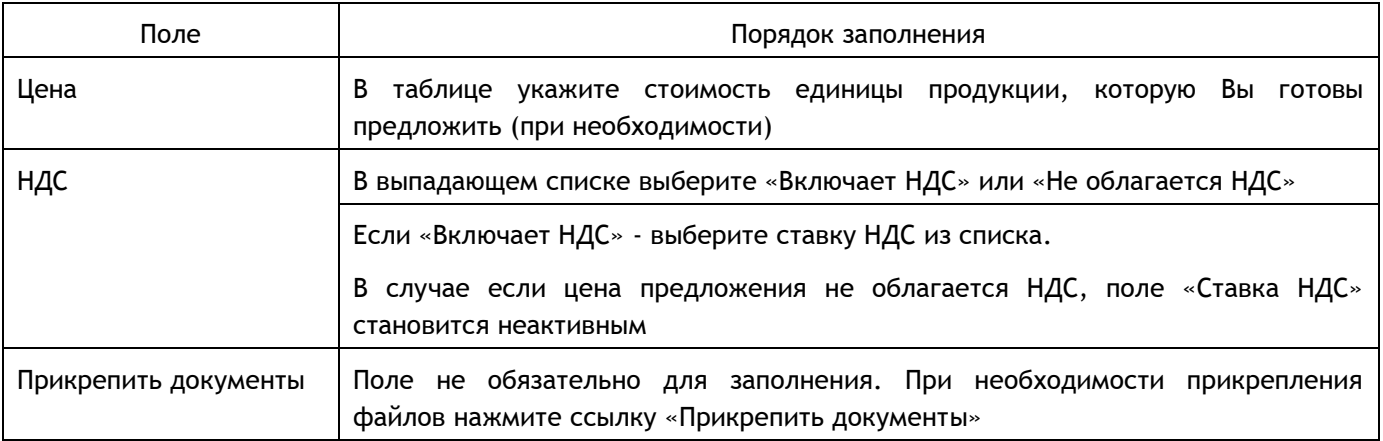

6. Для подачи предложения нажмите кнопку «Отправить». Появится сообщение «Ваше предложение отправлено покупателю. Ожидайте выбора продавца для заключения сделки».

#### ООО «РТС-тендер» ЭЛЕКТРОННАЯ 121151, г. Москва, набережная Тараса Шевченко, д. 23А. ПЛОЩАДКА<br>РОССИИ Сайт: www.rts-tender.ru | E-mail: market@rts-tender.ru | Тел.: +7 (800) 775-99-59

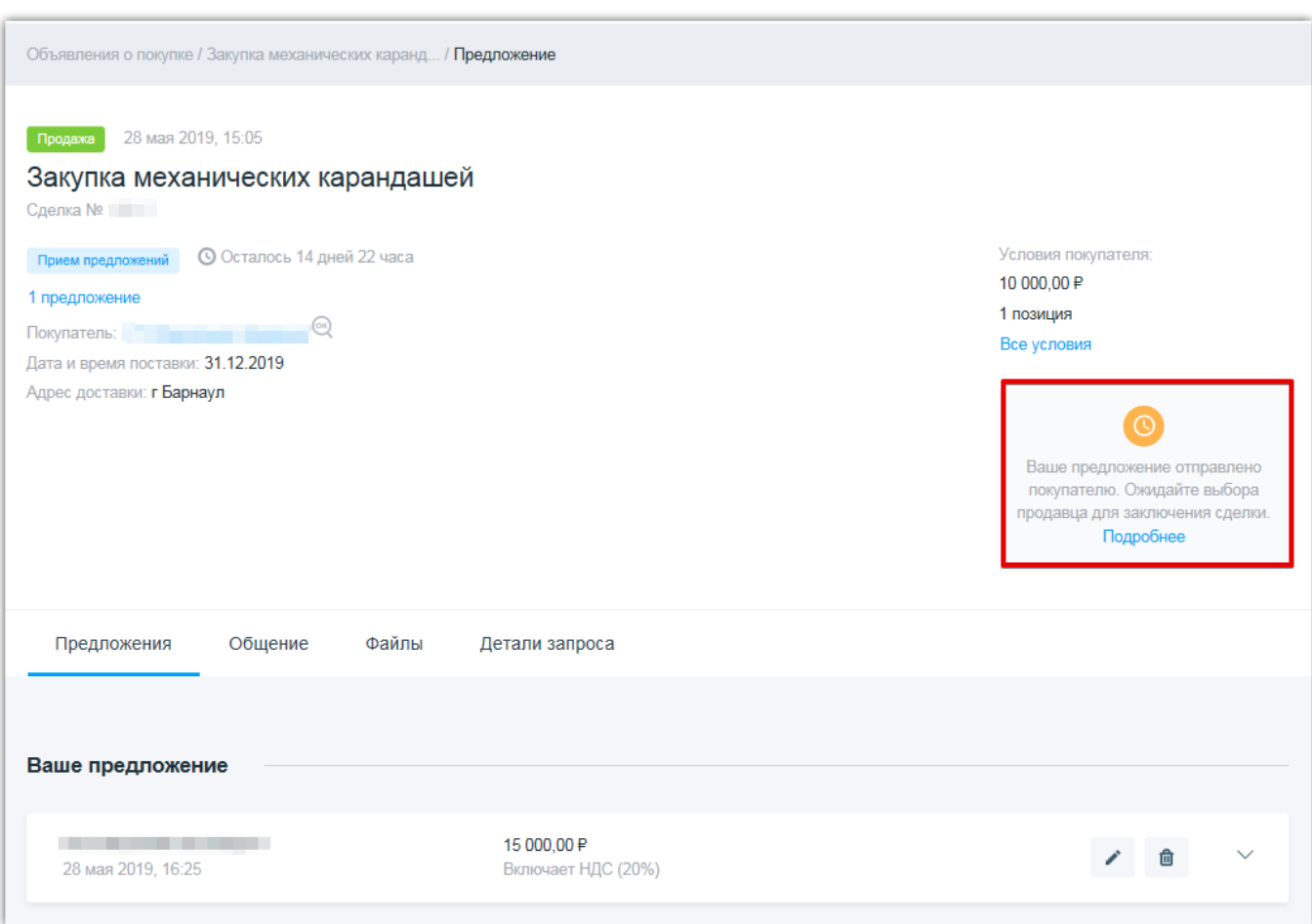

### <span id="page-5-0"></span>3. Внесение изменений в поданное предложение

После того, как Продавец подал свое предложение, ему становится доступна информация о предложениях, поданных другими Продавцами. Продавец может отозвать и подать свое предложение снова с измененными условиями до завершения срока подачи предложений.

### **Для внесения изменений в поданное предложение:**

1. В Личном кабинете перейдите в раздел «Мои продажи», откройте поданное предложение;

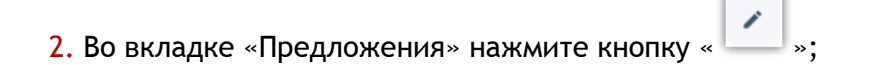

#### ООО «РТС-тендер» ЭЛЕКТРОННАЯ 121151, г. Москва, набережная Тараса Шевченко, д. 23А. ПЛОЩАДКА<br>РОССИИ Сайт: www.rts-tender.ru | E-mail: market@rts-tender.ru | Тел.: +7 (800) 775-99-59

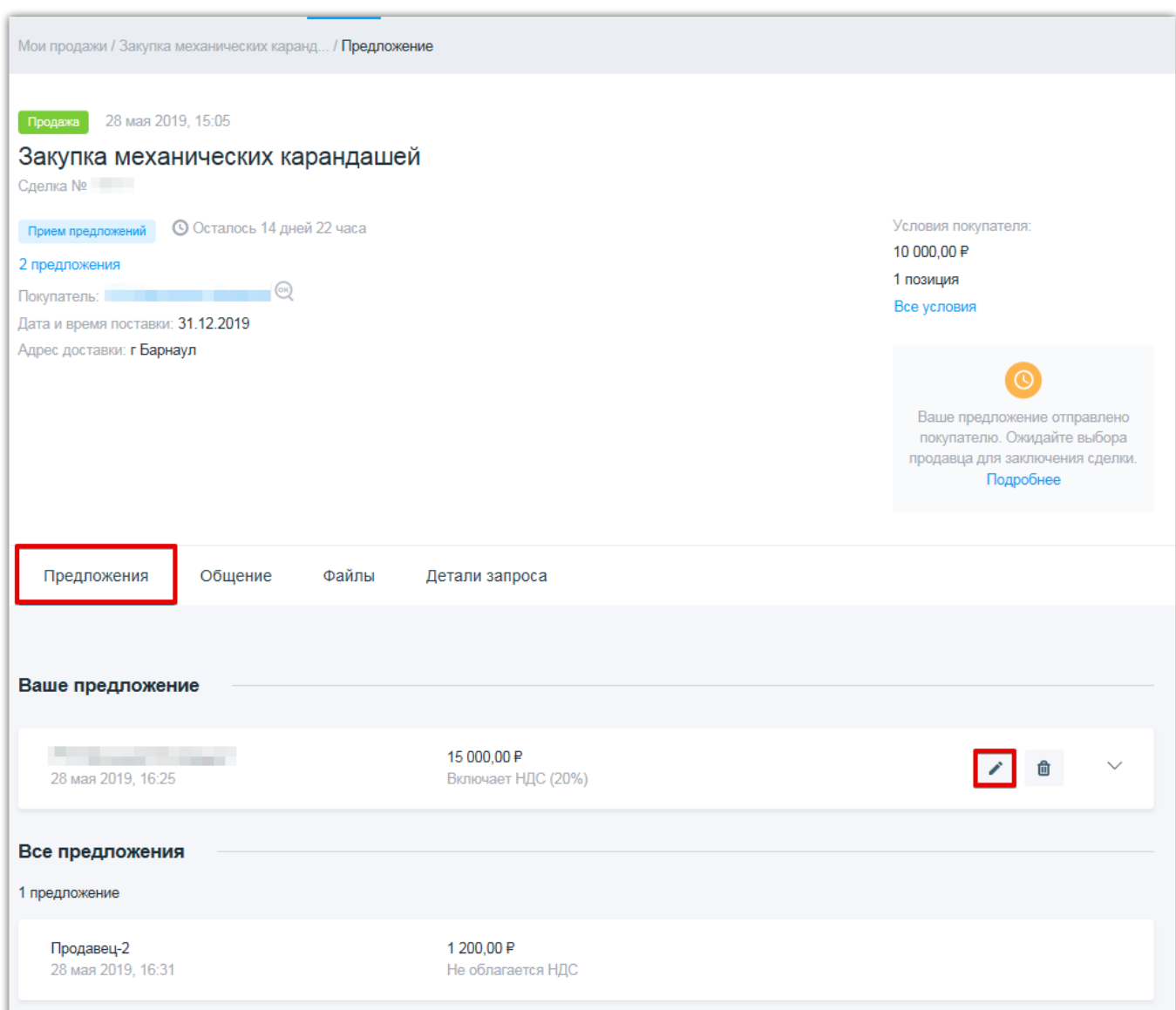

- 3. Внесите необходимые изменения в предложение;
- 4. После внесения изменений нажмите кнопку «Отправить».

Предложение может быть изменено в любой момент до завершения срока подачи предложений.

### <span id="page-6-0"></span>4. Отзыв поданного предложения

Продавец может отозвать свое предложение в любой момент до завершения срока подачи предложений.

#### **Для внесения изменений в поданное предложение:**

1. В Личном кабинете перейдите в раздел «Мои продажи», откройте поданное предложение;

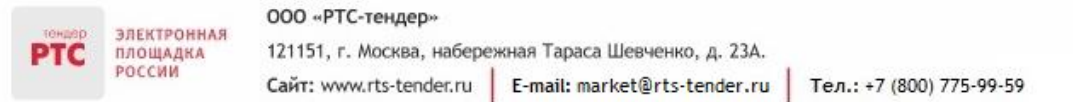

### 2. Во вкладке «Предложения» нажмите кнопку «  $\boxed{\blacksquare}$  »;

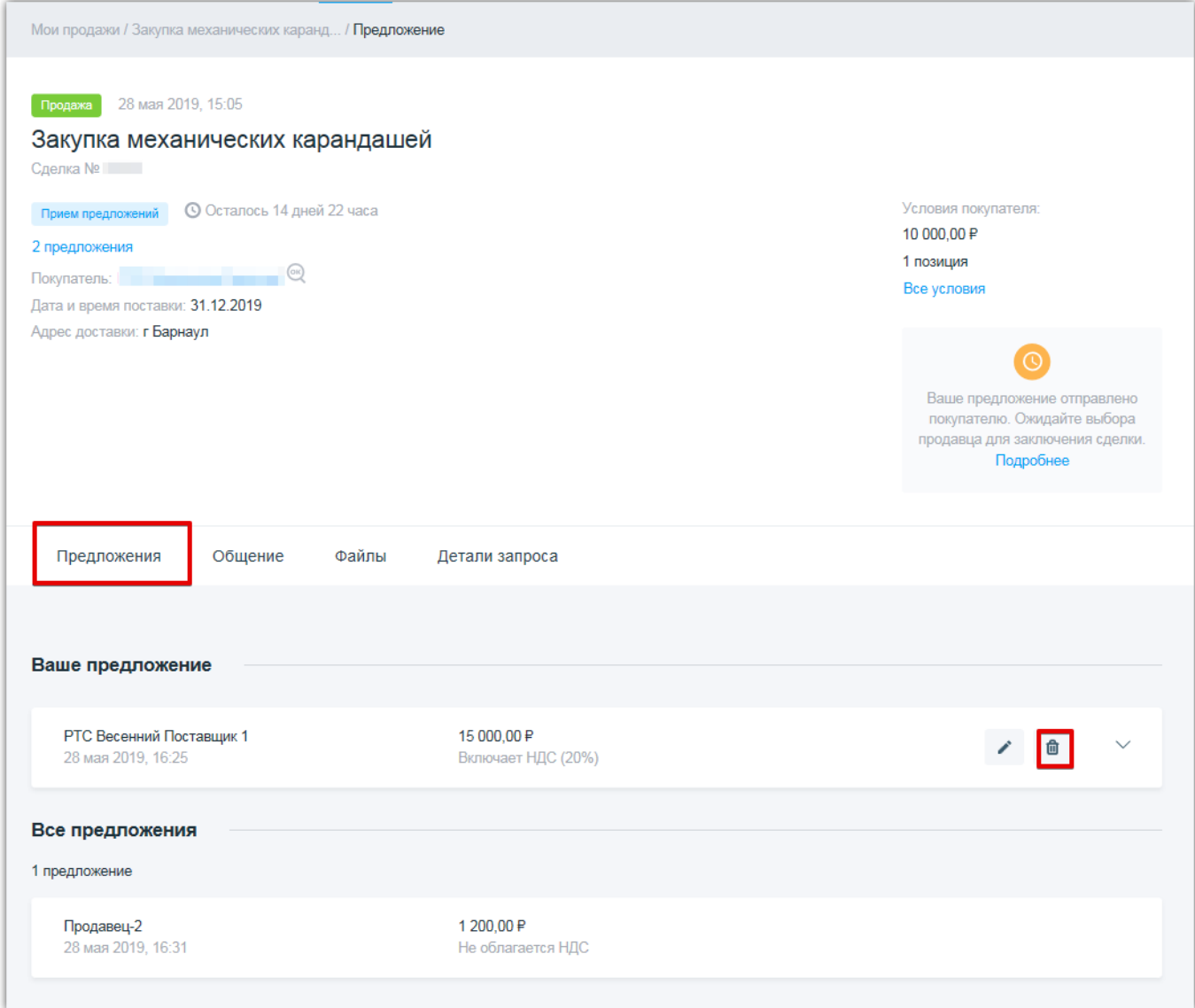

3. Статус предложения изменится на «Отозвано». После отзыва предложения Вы можете его повторно подать.

Предложение может быть отозвано в любой момент до завершения срока подачи предложений.

### <span id="page-7-0"></span>5. Восстановление отозванного предложения

Отозванное предложение может быть восстановлено и повторно подано в любой момент до завершения срока подачи предложений.

### **Для восстановления отозванного предложения:**

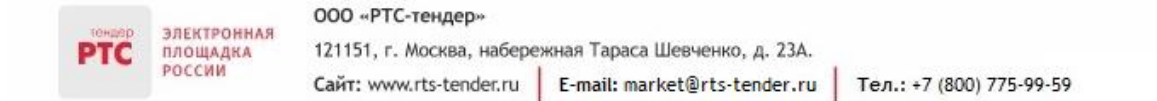

- 1. В Личном кабинете перейдите в раздел «Мои продажи», откройте отозванное предложение;
- 2. Перейдите по ссылке «Восстановить» или нажмите кнопку «  $\Box$  »;

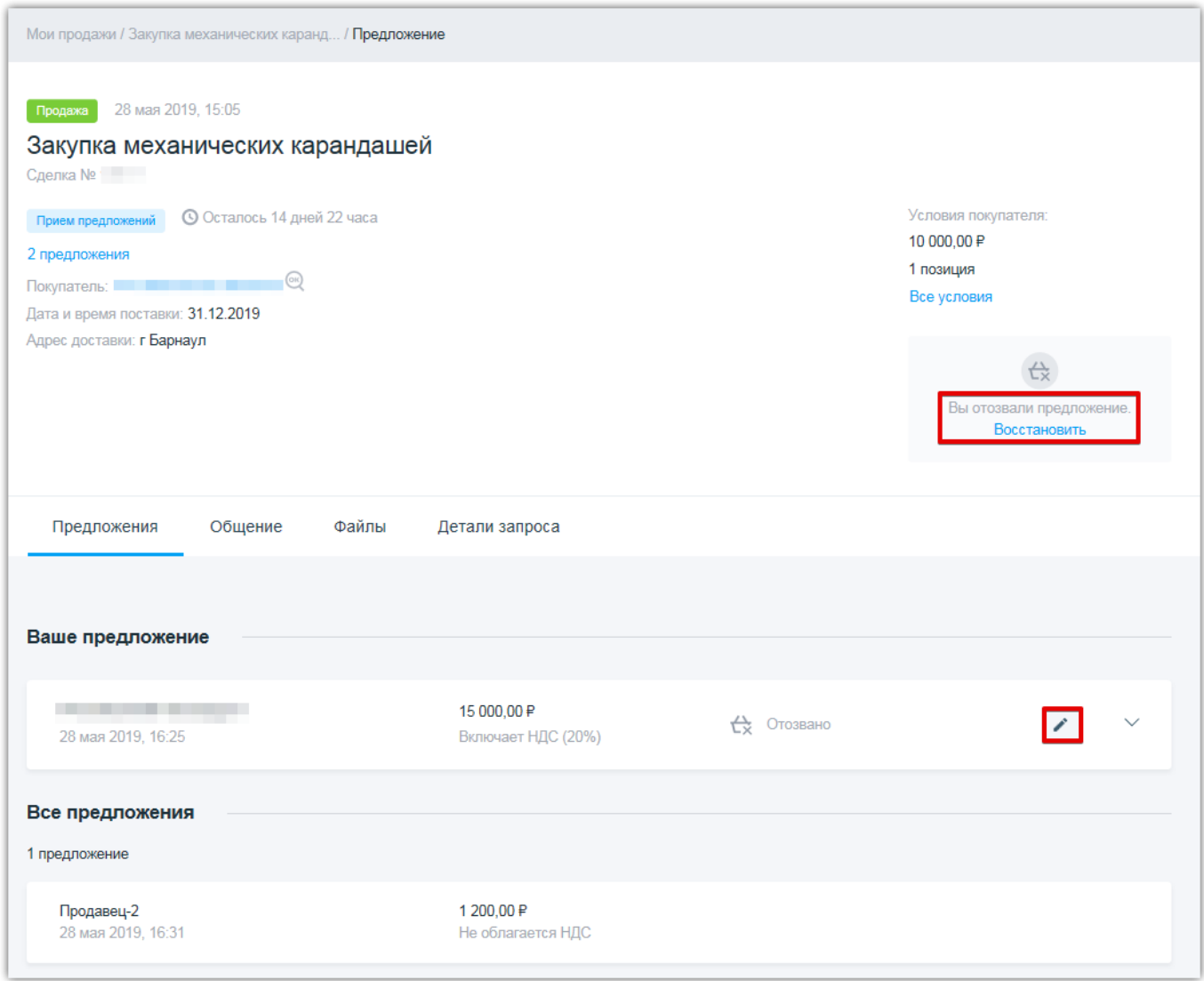

3. Откроется ранее поданное предложение в режиме редактирования. При необходимости внесите изменения;

4. После внесения изменений нажмите кнопку «Отправить».

## <span id="page-9-0"></span>6. Порядок действий Покупателя и Продавца при обсуждении условий сделки

По истечении срока подачи предложений закупка автоматически переходит в статус «Согласование условий» в том случае, если подано хотя бы одно предложение.

Покупателю в процессе рассмотрения поступивших предложений на закупку с помощью функционала Электронного магазина доступна возможность обсуждения с Продавцом предложенных им условий реализации товара (выполнения работ, оказания услуг) посредством онлайн-чата.

**Онлайн-чат** – средство обмена сообщениями в Электронном магазине в режиме реального времени, с помощью которого Покупатель и Продавец имеют возможность обсуждать условия реализации товаров (выполнения работ, оказания услуг).

Продавец может перейти в онлайн-чат с Покупателем двумя способами.

### **1 способ:**

ЭЛЕКТРОННАЯ

ПЛОЩАДКА

- 1. Перейдите в раздел «Мои продажи», откройте необходимую закупку;
- 2. Во вкладке «Общение» отобразится сообщение от Покупателя;
- 3. В поле чата введите сообщение Покупателю. При необходимости прикрепите файл;

#### ООО «РТС-тендер»

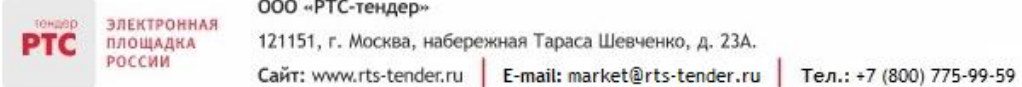

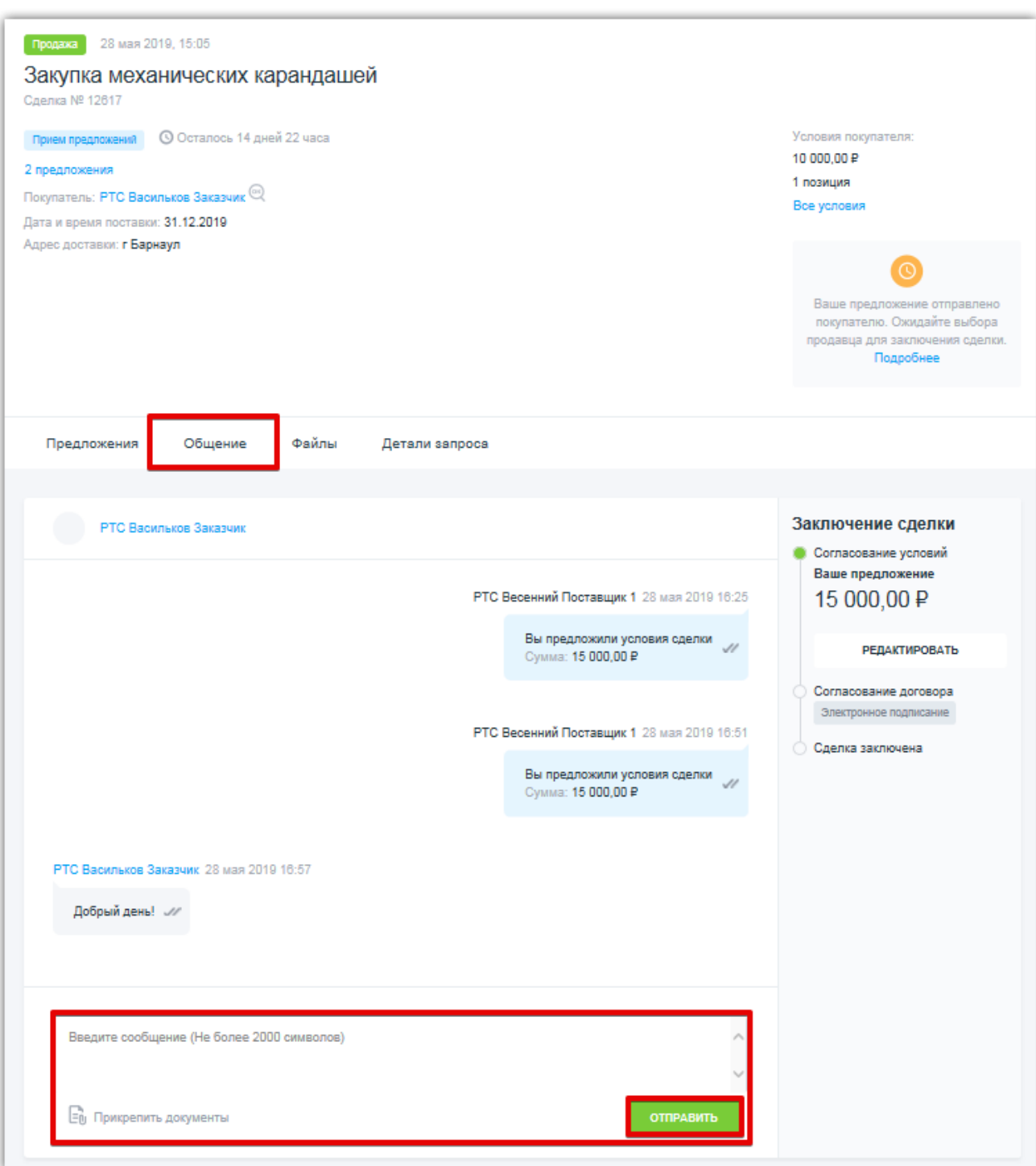

4. Для отправки сообщения нажмите кнопку «Отправить».

**2 способ:**

В случае направления Покупателем сообщения Продавцу в раздел «Уведомления» поступит информация о направленном сообщении от Покупателя. В уведомлении содержится ссылка для перехода к сделке. При переходе по ссылке откроется извещение о проведении закупки.

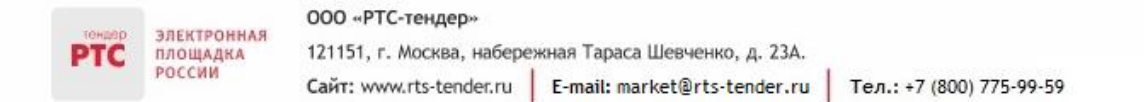

В извещении откройте вкладку «Общение» и перейдите в онлайн-чат с Покупателем. Направленное сообщение появится у Покупателя.